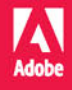

## Adobe DW Dreamweaver CC/CCPL

# OFICJALNY PODRĘCZNIK

Tejal Patni

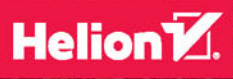

James J. Maivald

Tytuł oryginału: Adobe Dreamweaver CC Classroom in a Book (2015 release)

Tłumaczenie: Joanna Zatorska

ISBN: 978-83-283-2512-8

Authorized translation from the English language edition, entitled ADOBE DREAMWEAVER CC CLASSROOM IN A BOOK (2015 RELEASE); ISBN 0134309995; by Jim Maivald; published by Pearson Education, Inc, publishing as Adobe Press. Copyright © 2016 Adobe Systems Incorporated and its licensors.

All rights reserved. No part of this book may be reproduced or transmitted in any form or by any means, electronic or mechanical, including photocopying, recording or by any information storage retrieval system, without permission from Pearson Education Inc. Polish language edition published by HELION SA. Copyright © 2016.

Adobe, the Adobe logo, Classroom in a Book, Dreamweaver, Edge Animate, and ColdFusion are either registered trademarks or trademarks of Adobe Systems Incorporated in the United States and/or other countries. Adobe product screenshot(s) reprinted with permission from Adobe Systems Incorporated.

Apple, Mac OS, and Macintosh are trademarks of Apple, registered in the U.S. and other countries. Microsoft and Windows are either registered trademarks or trademarks of Microsoft Corporation in the U.S. and/or other countries. JavaScript® is a trademark or registered trademark of Oracle in the U.S. and other countries. jOuery is a trademark of the jOuery Foundation All other trademarks are the property of their respective owners.

Wszelkie prawa zastrzeżone. Nieautoryzowane rozpowszechnianie całości lub fragmentu niniejszej publikacji w jakiejkolwiek postaci jest zabronione. Wykonywanie kopii metodą kserograficzną, fotograficzna, a także kopiowanie ksiażki na nośniku filmowym, magnetycznym lub innym powoduje naruszenie praw autorskich niniejszej publikacji.

Wszystkie znaki występujące w tekście są zastrzeżonymi znakami firmowymi bądź towarowymi ich właścicieli.

Autor oraz Wydawnictwo HELION dołożyli wszelkich starań, by zawarte w tej książce informacje były kompletne i rzetelne. Nie biorą jednak żadnej odpowiedzialności ani za ich wykorzystanie, ani za związane z tym ewentualne naruszenie praw patentowych lub autorskich. Autor oraz Wydawnictwo HELION nie ponoszą również żadnej odpowiedzialności za ewentualne szkody wynikłe z wykorzystania informacji zawartych w książce.

Wydawnictwo HELION ul. Kościuszki 1c, 44-100 GLIWICE tel. 32 231 22 19, 32 230 98 63 e-mail: helion@helion.pl WWW: http://helion.pl (księgarnia internetowa, katalog książek)

Drogi Czytelniku! Jeżeli chcesz ocenić tę książkę, zajrzyj pod adres http://helion.pl/user/opinie/drccop Możesz tam wpisać swoje uwagi, spostrzeżenia, recenzję.

Printed in Poland.

[• Kup książkę](http://helion.pl/rf/drccop)

- 
- Oceń książkę • Oceń książkę
- 
- [Księgarnia internetowa](http://ebookpoint.pl/r/4CAKF)<br>• Lubię to! » Nasza społeczność • Lubię to! » Nasza społeczność

## **spis treŚci**

#### **wstęp 1**

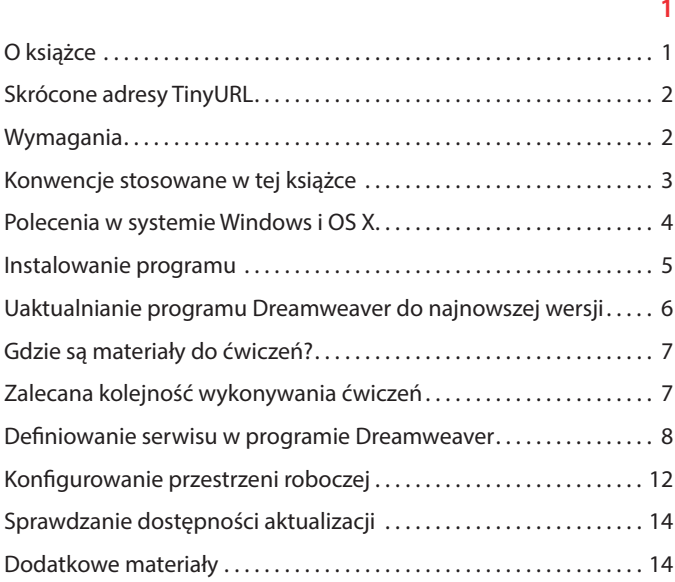

#### **1 dostosowaNie przestrzeNi roBoczeJ 16**

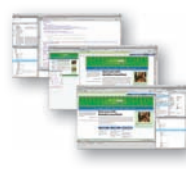

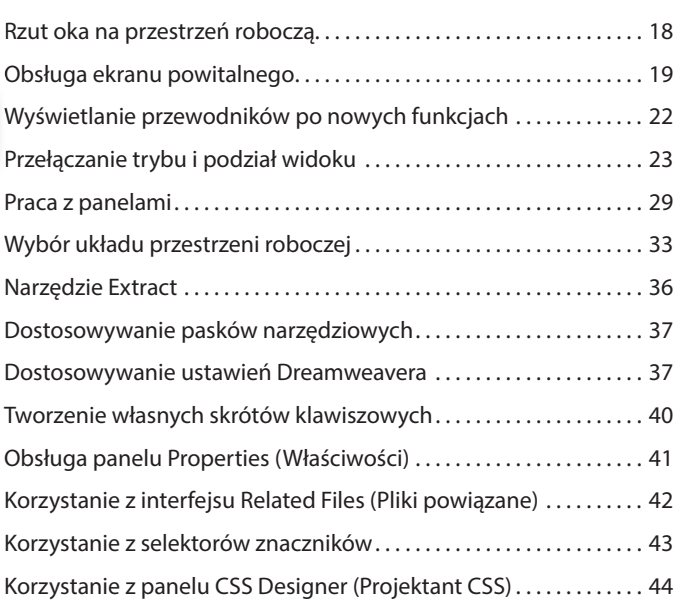

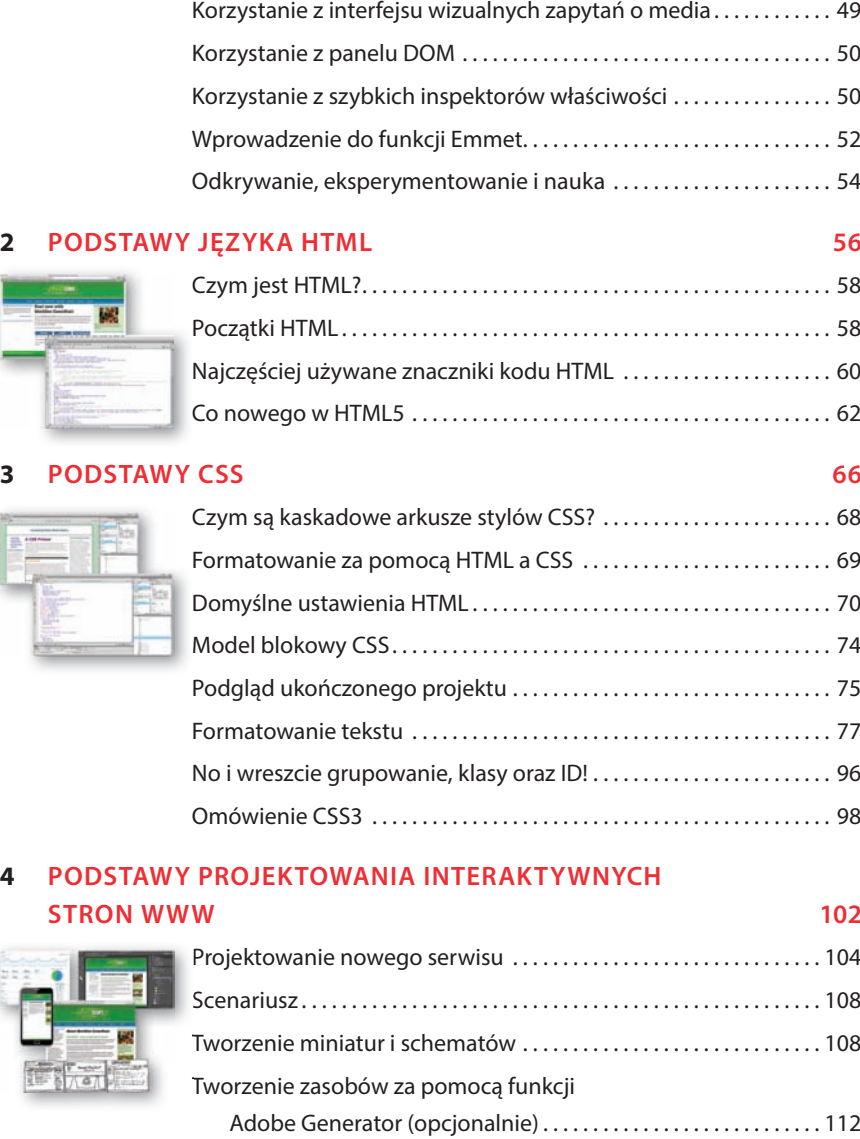

#### **5 PROJEKTOWANIE MAKIET 120**

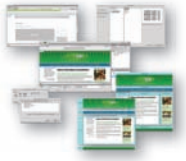

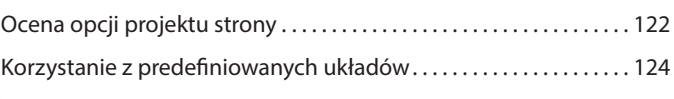

**PET** 

#### **6 KorzystaNie z pLatFormy www 144**

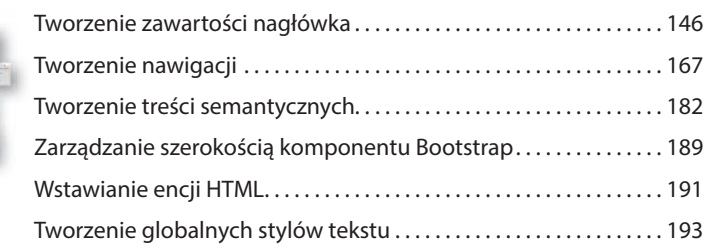

#### **7 proJeKtowaNie Na potrzeBy Urządzeń moBiLNycH 204**

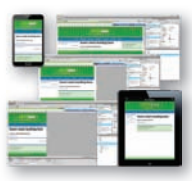

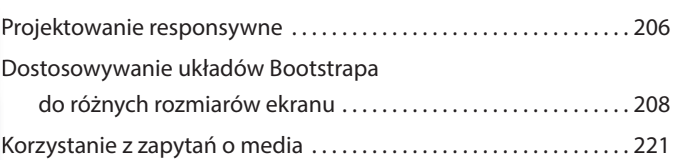

**8 tworzeNie szaBLoNÓw 234** Tworzenie szablonów na podstawie gotowych układów strony . . . .236 strony Tworzenie regionów edytowalnych................................237 Wstawianie metadanych . . . . . . . . . . . . . . . . . . . . . . . . . . . . . . . . . . . . . . 239 metadanych

Tworzenie stron potomnych . . . . . . . . . . . . . . . . . . . . . . . . . . . . . . . . . . . 241 potomnych

## **9 praca z teKstem, Listami i taBeLami 256**

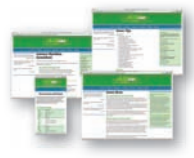

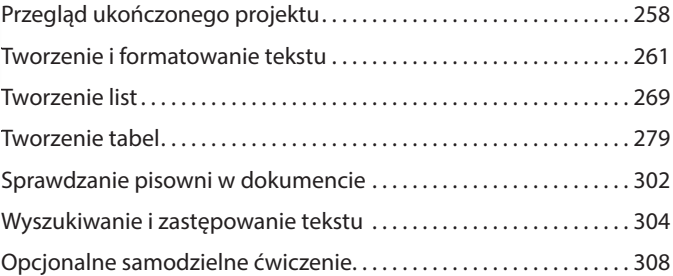

#### **10 ELEMENTY GRAFICZNE 310**

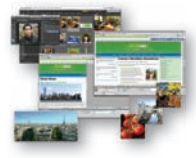

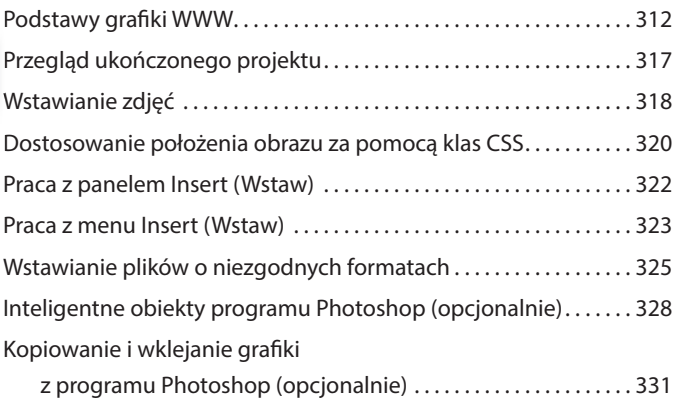

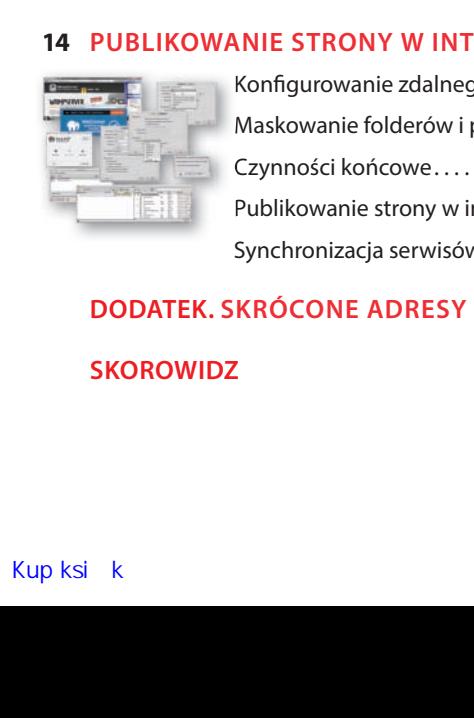

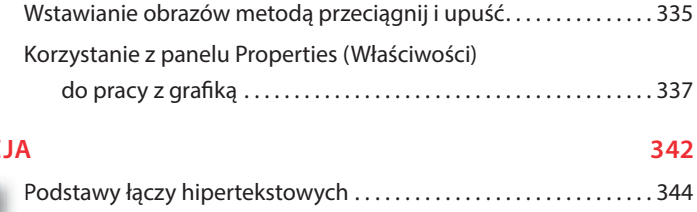

#### **11 NAWIGAC**

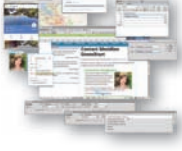

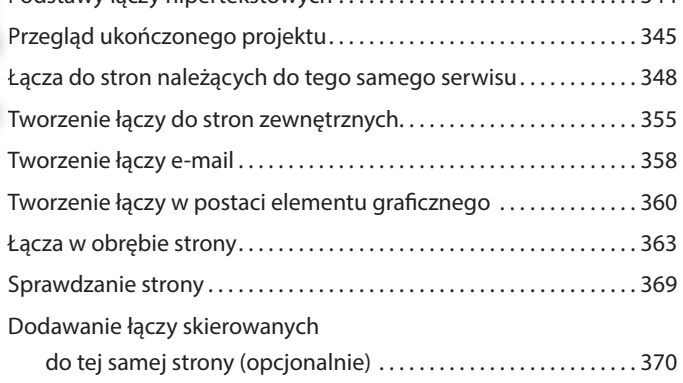

#### **12 proJeKtowaNie iNteraKtywNycH stroN www 372**

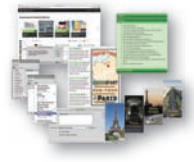

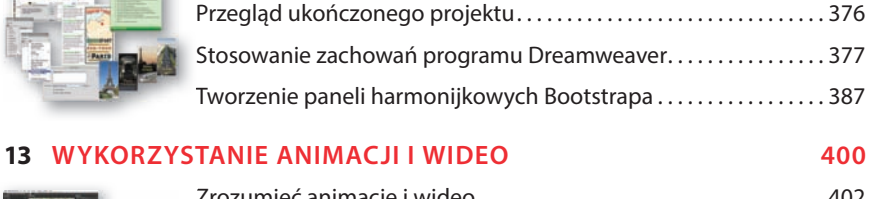

Kilka informacji o zachowaniach programu Dreamweaver . . . . . . 374

#### Zrozumieć animacje i wideo . . . . . . . . . . . . . . . . . . . . . . . . . . . . . . . . . . . 402 wideo Przegląd ukończonego projektu . . . . . . . . . . . . . . . . . . . . . . . . . . . . . . . 403 Umieszczanie animacji na stronie WWW . . . . . . . . . . . . . . . . . . . . . . . 405 Wyświetlanie fi lmów wideo . . . . . . . . . . . . . . . . . . . . . . . . . . . . . . . . . . . 410 wideo Wybieranie opcji wideo HTML5 . . . . . . . . . . . . . . . . . . . . . . . . . . . . . . . . 415

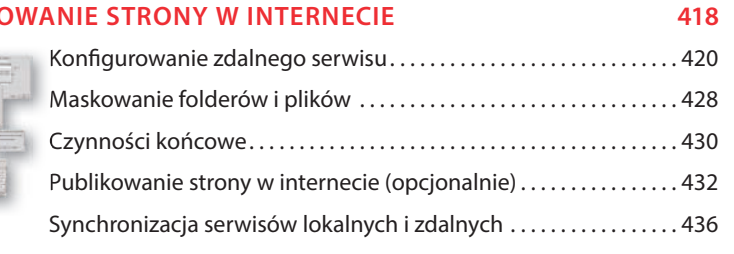

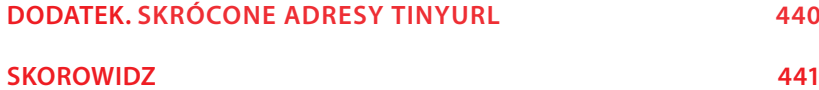

## **12 Projektowanie interaktywnych STRON W**

### **Tematyka lekcji**

W trakcie tej lekcji zapoznasz się z narzędziami pozwalającymi tworzyć interaktywne elementy stron WWW. Nauczysz się między innymi:

- **•**  Wykorzystać zachowania programu Dreamweaver do utworzenia obrazka z efektem *rollover*.
- **•**  Tworzyć panele harmonijkowe Bootstrapa.

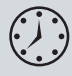

Ukończenie ćwiczeń opisanych w tej lekcji powinno zająć około 2 godzin. Zanim zaczniesz, pobierz z serwera przykłady dotyczące lekcji 12., zapisz je w dogodnym miejscu na dysku twardym i zdefiniuj nowy serwis na podstawie foldera *lesson12*, tak jak opisano we "Wstępie".

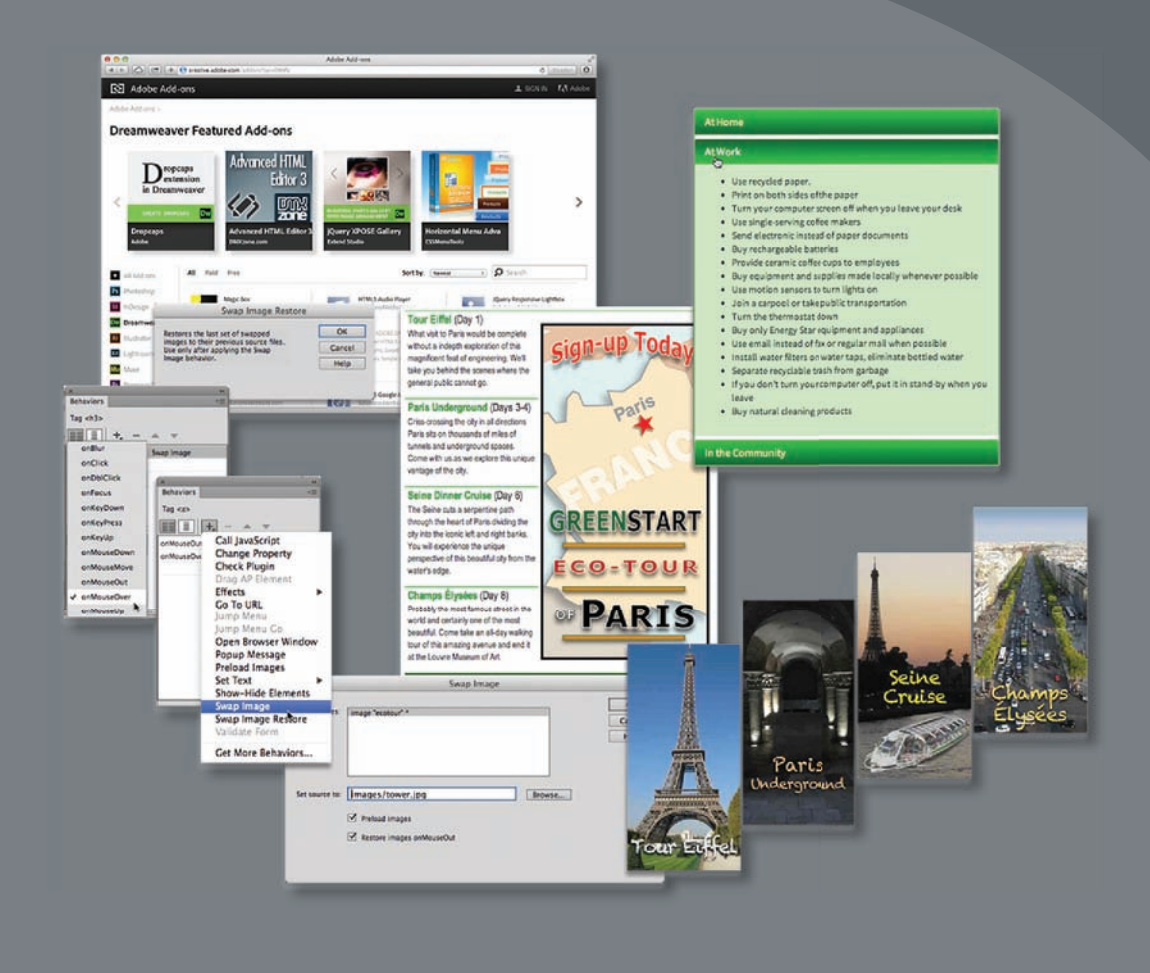

Program Dreamweaver pozwala utworzyć zaawansowane efekty interaktywne w postaci zachowań oraz paneli harmonijkowych dzięki platformom Bootstrap i jQuery.

## **Kilka informacji o zachowaniach programu Dreamweaver**

Termin *Web 2.0* służy do opisu znaczącej zmiany, jaka zaszła w sposobie wykorzystywania zasobów internetowych przez użytkownika. Wcześniej mieliśmy do dyspozycji przeważnie strony statyczne, zawierające tekst, grafikę i proste łącza, a obecnie możemy przeglądać strony dynamiczne, zawierające filmy wideo, animacje i elementy interaktywne. Dreamweaver zawsze był liderem w branży, dostarczając wielu narzędzi umożliwiających wykorzystanie najnowszych technik, począwszy od niezawodnej kolekcji zachowań JavaScript, jQuery i widżetów Bootstrapa, a skończywszy na wsparciu najnowszej techniki jQuery Mobile. W tej lekcji zajmiemy się dwiema z tych technik: zachowaniami programu Dreamweaver i widżetami Bootstrapa.

*Zachowania* w programie Dreamweaver to skrypty w języku JavaScript, które podejmują określone działania — na przykład powodują otwarcie okna przeglądarki po wystąpieniu określonego zdarzenia, takiego jak kliknięcie lewym przyciskiem myszy. Proces projektowania zachowań można podzielić na trzy etapy:

- **1**  Wskazanie elementu strony, który ma wywoływać określone zachowanie.
- **2**  Wybranie określonego zachowania.
- **3**  Konfigurowanie ustawień lub parametrów zachowania.

Zdarzenie wywołujące określone zachowanie najczęściej opiera się na istnieniu pewnego łącza, zarówno tekstowego, jak i graficznego. Do generowania zachowań wykorzystuje się zwykle "puste" łącza, które nie powodują wczytania innej strony internetowej; takie łącza mogą zawierać adres w postaci krzyżyka (*#*). Z "pustych" łączy korzystaliśmy już w lekcji 11., "Nawigacja". Zachowanie *Swap Image* (*Zamień obraz*), które zastosujemy w bieżącej lekcji, nie wymaga obecności "pustych" łączy, jednak nie należy zapominać o ich utworzeniu w przypadku innych zachowań. Dreamweaver zwykle automatycznie tworzy odpowiedni kod, jednakże niekiedy konieczne jest samodzielne utworzenie "pustych" łączy, aby aktywować niektóre zachowania.

Program Dreamweaver oferuje ponad 16 różnych zachowań; wszystkie można skonfigurować przy użyciu panelu *Behaviors* (*Zachowania*). Aby go wyświetlić, wydaj polecenie *Window/Behaviors* (*Okno/Zachowania*). Jeśli ta liczba Cię nie satysfakcjonuje, możesz za darmo, lub za niewielką opłatą, pobrać z internetu setki dodatkowych zachowań. Duży wybór zachowań oferuje serwis Adobe Add-ons, dostępny po kliknięciu ikony *Add Behavior* (*Dodaj zachowanie*) w panelu *Tag Inspector* (*Inspektor znaczników*) i wybraniu opcji *Get More Behaviors* (*Pobierz więcej zachowań*) lub wydaniu polecenia *Window/Browse Add-ons* (*Okno/Przeglądaj dodatki*).

Kiedy otworzy się serwis Adobe Add-ons, kliknij łącze służące do pobrania dodatku lub rozszerzenia. Zwykle wystarczy dwukrotnie kliknąć dodatek, aby go zainstalować.

Oto wybrane funkcje, jakie można zrealizować przy użyciu zachowań programu Dreamweaver:

- Otwarcie okna przeglądarki.
- Zmiana wyświetlanego obrazu na inny i z powrotem, czyli tzw. "efekt rollover".

 **Uwaga:** Jeśli nie pobrałeś jeszcze plików przykładowych dotyczących tej lekcji, zrób to teraz, zgodnie z opisem we

 **Uwaga:** Zachowania programu Dreamweaver nie są dostępne, jeśli w programie nie jest otwarty żaden plik.

"Wstępie".

- **•**  Wytłumienie obrazu lub części strony.
- Zwiększenie lub zmniejszenie elementu graficznego.
- **•**  Wyświetlenie komunikatu.
- Zmiana tekstu lub innego elementu HTML w obrębie danego obszaru strony.
- **•**  Wyświetlanie i ukrywanie fragmentów strony.
- **•**  Wywołanie niestandardowej funkcji w języku JavaScript.

Nie wszystkie zachowania są dostępne przez cały czas. Niektórych można użyć dopiero wtedy, gdy na stronie będą obecne lub zaznaczone określone elementy, takie jak obrazy czy łącza. Na przykład zachowanie *Swap Image* (*Zamień obraz*) wymaga umieszczenia na stronie przynajmniej jednego elementu graficznego w przeciwnym razie będzie ono niedostępne.

Każde zachowanie można skonfigurować przy użyciu odrębnego okna dialogowego, oferującego wszystkie niezbędne opcje i ustawienia. I tak na przykład okno dialogowe zachowania *Open Browser Window* (*Otwórz okno przeglądarki*) umożliwia wpisanie adresu strony internetowej lub nazwy pliku, który ma zostać otwarty w nowym oknie, oraz określenie wysokości, szerokości i innych atrybutów tego okna. Po zdefi niowaniu parametrów wybranego zachowania zostaje ono dodane do listy zachowań w panelu *Behaviors* (*Zachowania*) wraz z domyślnym zdarzeniem, które je uaktywni. Wybrane parametry można zmienić w dowolnym momencie.

Zachowania programu Dreamweaver są bardzo elastyczne. Jedno zdarzenie może wyzwalać wiele różnych zachowań, co pozwala na przykład zastąpić jeden obrazek innym, zmieniając jednocześnie tekst podpisu pod tym obrazkiem a wszystko to po jednym kliknięciu przycisku myszy. Choć użytkownikowi strony może się wydawać, że zmiany te zaszły jednocześnie, to jednak w rzeczywistości zachowania następują jedno po drugim. Po zdefiniowaniu zdarzenia, które ma wywołać kilka różnych zachowań, możesz ustawić kolejność ich realizacji.

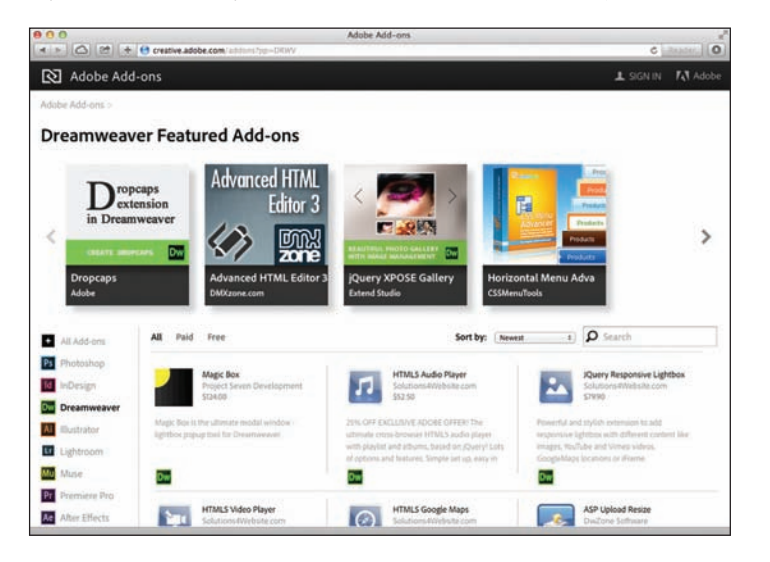

Serwis Adobe Add-ons oferuje mnóstwo zasobów dla wielu aplikacji z pakietu Creative Cloud. Dodatki są zarówno płatne, jak i darmowe.

Więcej informacji na temat serwisu Adobe Add-ons znajduje się na stronie *creative. adobe.com/addons*.

## **Przegląd ukończonego projektu**

W pierwszej części lekcji będziemy pracować nad nową stroną oferującą wycieczki organizowane przez GreenStart. Przed przystąpieniem do realizacji ćwiczeń warto zapoznać się z wyglądem ukończonego projektu w przeglądarce internetowej.

- **1**  Uruchom program Adobe Dreamweaver CC (wydanie 2015.1) lub w wersji późniejszej. Jeśli to konieczne, zdefiniuj serwis na podstawie foldera *lesson12*. Nazwij serwis **lesson12**.
- **2** Otwórz plik *travel\_finished.html* i wyświetl stronę w domyślnej przeglądarce.

Przykładowa strona zawiera zachowania programu Dreamweaver.

**3**  Jeśli domyślną przeglądarką w Twoim systemie operacyjnym jest program Microsoft Internet Explorer, a w górnej części okna tej przeglądarki wyświetlony został komunikat o zablokowaniu skryptu i kontrolek ActiveX ze względu na ustawiony poziom zabezpieczeń, kliknij pasek z tym komunikatem i wydaj polecenie *Allow Blocked Content* (*Zezwalaj na zablokowaną zawartość*).

Ten komunikat pojawi się tylko wtedy, gdy przeglądany plik znajduje się na dysku twardym. Jeśli plik jest hostowany w internecie, komunikat nie zostanie wyświetlony.

4 Umieść kursor nad nagłówkiem *Tour Eiffel*.

Zwróć uwagę na zdjęcie umieszczone z prawej strony tekstu.

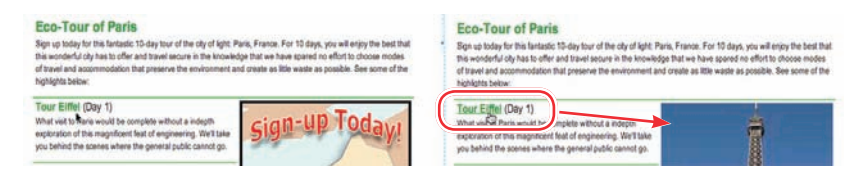

Dotychczasowe zdjęcie zostaje zastąpione widokiem wieży Eiffla.

**5**  Przesuń kursor nad nagłówkiem *Paris Underground*.

Ponownie sprawdź zdjęcie umieszczone z prawej strony tekstu.

Po przesunięciu kursora poza nagłówek na miejscu zdjęcia pojawiła się ponownie reklama Eco-Tour. Nie na długo jednak — po umieszczeniu kursora nad nagłówkiem *Paris Underground*, wyświetli się zdjęcie podziemi paryskiego metra.

**6**  Sprawdź zachowanie obrazków po przesunięciu kursora nad każdym z nagłówków <h3>.

Na stronie są wyświetlane na przemian reklama Eco-Tour oraz zdjęcia z poszczególnych miejsc. Jest to tak zwane zachowanie *Swap Image* (*Zamień obraz*).

- **7**  Gdy skończysz, zamknij wszystkie okna przeglądarki i wróć do programu Dreamweaver.
- **8** Zamknij plik *travel-finished.html.*

W kolejnym ćwiczeniu nauczysz się stosować zachowania programu Dreamweaver.

## **stosowanie zachowań programu Dreamweaver**

Dodanie zachowania do obiektu w programie Dreamweaver jest niezwykle prostą czynnością, wymagającą jedynie kilku kliknięć w odpowiednich miejscach. Zanim jednak będziesz mógł dodać zachowania, musisz utworzyć stronę dotyczącą podróży.

- **1**  Utwórz nową stronę na podstawie szablonu *mygreen\_temp*.
- **2**  Zapisz nowy dokument pod nazwą *travel.html* i umieść go w głównym folderze serwisu.

Jeśli to konieczne, włącz tryb *Design* (*Podgląd*).

**3**  W trybie *Design* (*Podgląd*) otwórz plik *sidebars12.html* znajdujący się w folderze *lesson12/resources*.

Umieść kursor w pierwszym akapicie.

Przyjrzyj się selektorom znaczników.

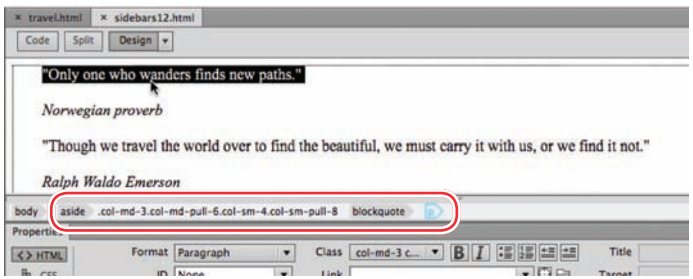

Akapit jest elementem potomnym elementu <blocquote>, który znajduje się w elemencie aside. Klasy i struktura nowego pliku są identyczne jak w elemencie *Sidebar 1* w szablonie serwisu.

- **4**  Zaznacz selektor znacznika aside.
- **5**  Skopiuj element aside z pliku *sidebars12.html*.
- **6**  Przejdź do pliku *travel.html*. Umieść kursor w pierwszym cytacie. Zaznacz selektor znacznika aside.
- **7** Wklej nowy element.

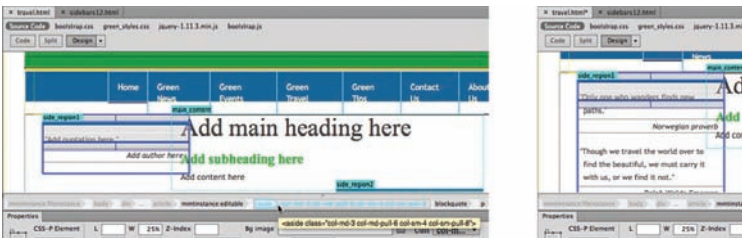

Element tymczasowy został zastąpiony nowym.

**8**  Zamknij plik *sidebars12.html*.

**9**  Otwórz plik *travel-text.html* w trybie *Design* (*Podgląd*). Plik ten znajduje się w folderze *lesson12/resources*.

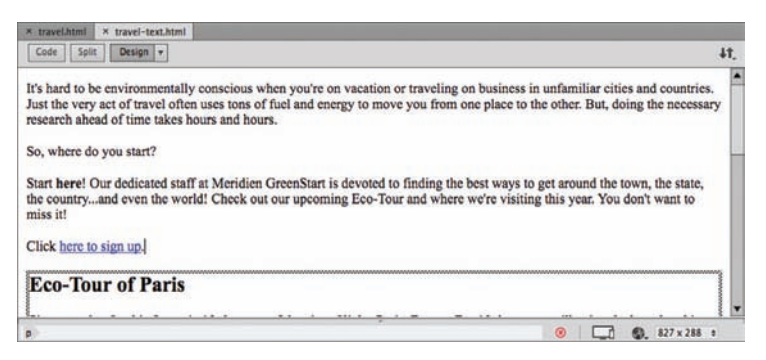

Dokument *travel-text.html* zawiera tabelę i treść przeznaczoną dla strony o podróżach. Zwróć uwagę na brak formatowania zarówno tabeli, jak i tekstu.

- **10**  Naciśnij *Ctrl+A* (*Cmd+A* w Mac OS), aby zaznaczyć cały tekst. Następnie naciśnij *Ctrl+C* (*Cmd+C* w Mac OS), aby skopiować zawartość pliku *travel-text.html*. Zamknij plik.
- **11**  Umieść kursor w tymczasowym nagłówku dokumentu *travel.html* o następującej treści: *Add main heading here*. Wpisz **Green Travel**.
- **12**  Zaznacz tymczasowy nagłówek *Add subheading here*. Wpisz **Eco-Touring**, aby go zastąpić.
- **13**  Zaznacz selektor znacznika p frazy *Add content here*. Naciśnij *Ctrl+V* (*Cmd+V* w Mac OS), aby wkleić tekst ze schowka.

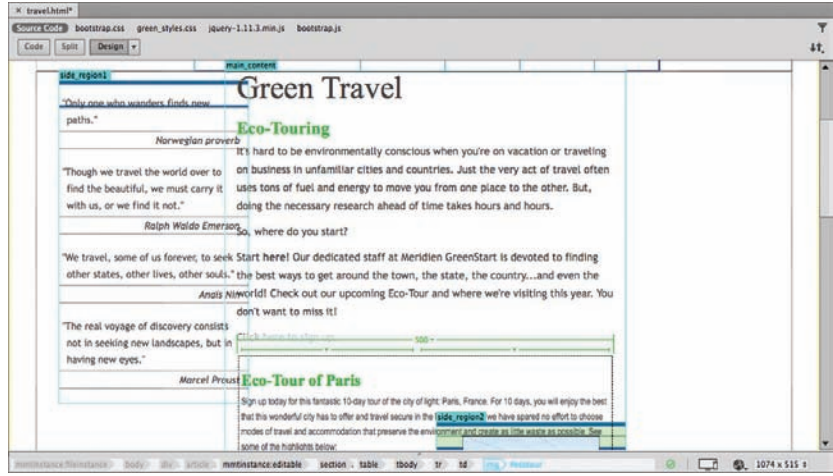

Na stronie pojawi się zawartość pliku *travel-text.html*. Nowa treść przyjmuje formatowanie tekstu i tabel zdefiniowane w arkuszu stylów, który utworzyłeś w lekcji 9., "Praca z tekstem, listami i tabelami".

Umieścimy teraz na stronie reklamę Eco-Tour. Będzie to wyjściowy obraz dla zachowania *Swap Image* (*Zamień obraz*).

**14**  Kliknij dwukrotnie obraz zastępczy *SideAd*.

Przejdź do domyślnego foldera obrazów serwisu i zaznacz obraz *ecotour.jpg*. Kliknij przycisk *OK* (*Open* [*Otwórz*] w Mac OS).

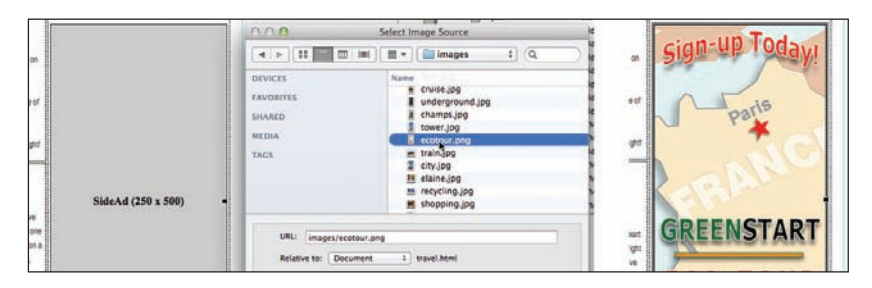

Obraz tymczasowy został zastąpiony reklamą Eco-Tour. Jednak zanim będziesz mógł zastosować zachowanie *Swap Image* (*Zamień obraz*), musisz jednoznacznie zdefiniować obraz, który chcesz zamienić. W tym celu nadasz mu atrybut ID.

**15**  Zaznacz na stronie obraz *ecotour.jpg*.

W panelu *Properties* (*Właściwości*) zaznacz bieżącą treść *SideAd* znajdującą się w polu *ID*.

Wpisz **ecotour** i naciśnij *Enter* (*Return* w Mac OS).

Wpisz **Eco-Tour of Paris** w polu *Alt* (*Tekst zastępczy*).

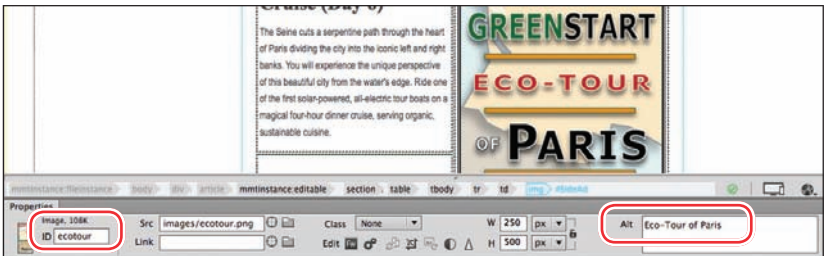

**16** Zapisz plik.

W kolejnym ćwiczeniu utworzysz zachowanie *Swap Image* (*Zamień obraz*) na bazie obrazka *ecotour.jpg*.

### **Dodawanie zachowań**

Wspomniano już wcześniej, że możliwość zastosowania wielu z zachowań zależy od zaznaczonego w danej chwili obiektu czy struktury. Zachowanie *Swap Image* (*Zamień obraz*) może zostać wywołane przez dowolny element w dokumencie, lecz dotyczy ono tylko obrazów znajdujących się na stronie.

**1**  Wydaj polecenie *Window/Behaviors* (*Okno/Zachowania*), aby wyświetlić panel *Behaviors* (*Zachowania*).

#### E **Wskazówka:**

Nawet jeśli zajmuje to trochę więcej czasu, warto nadawać wszystkim obrazkom unikalne ID.

 **Uwaga:** W razie potrzeby możesz zadokować panel *Behaviors* (*Zachowania*) z pozostałymi panelami znajdującymi się w interfejsie.

**2**  Umieść kursor wewnątrz frazy *Tour Eiffel* i zaznacz selektor znacznika <h3>.

**3**  Kliknij ikonę *Add Behavior* (*Dodaj zachowanie*) . Wybierz z listy zachowanie *Swap Image* (*Zamień obraz*).

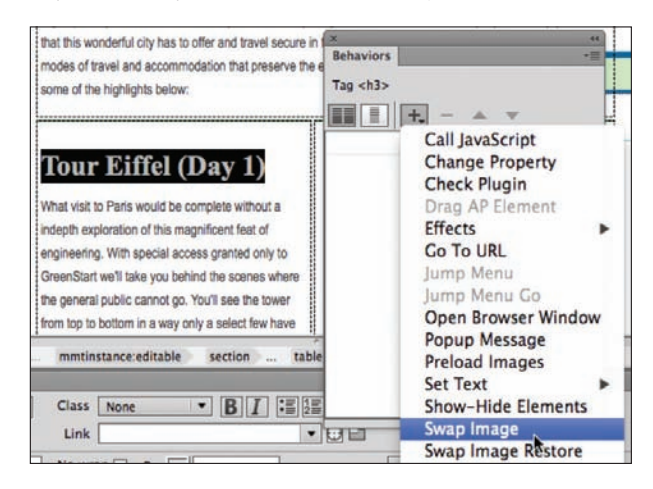

Na ekranie wyświetlone zostanie okno dialogowe *Swap Image* (*Zamień obraz*). Zawiera ono listę obrazów znajdujących się na stronie, którym można przypisać to zachowanie. Możesz zdefiniować zastępowanie jednego lub kilku obrazów jednocześnie.

- **4**  Zaznacz opcję *Image "ecotour"* (*Obraz "ecotour"*) i kliknij przycisk *Browse* (*Przeglądaj*).
- **5**  W oknie dialogowym *Select Image Source* (*Wybierz źródło obrazu*) wybierz plik *tower.jpg*, znajdujący się w folderze *images*. Kliknij przycisk *OK* (*Open* [*Otwórz*] w Mac OS).

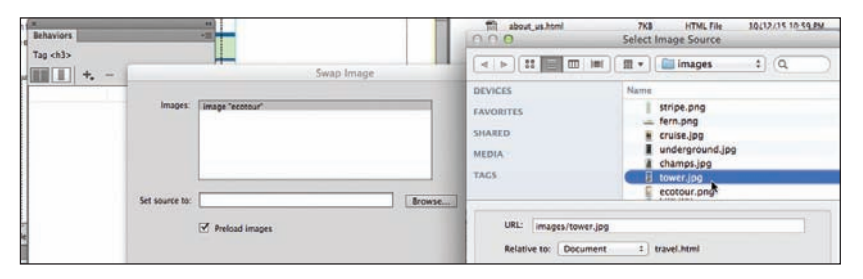

**6**  Jeśli to konieczne, w oknie dialogowym *Swap Image* (*Zamień obraz*) zaznacz opcję *Preload Images* (*Wczytaj wstępnie obrazy*), po czym kliknij *OK*.

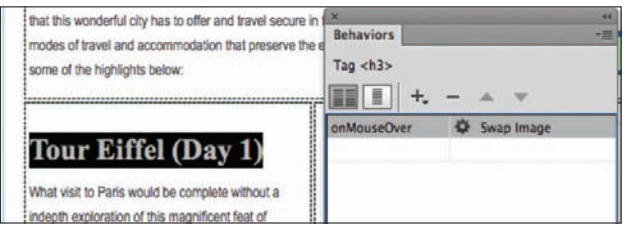

 **Uwaga:** Elementy wyświetlone w postaci nienazwanych elementów <img> to obrazy bez atrybutów ID. Jeśli chcesz je zastąpić, musisz im najpierw nadać atrybut ID.

 **Uwaga:** Opcja *Preload Images* (*Wczytaj wstępnie obrazy*) gwarantuje wczytanie wszystkich obrazów potrzebnych do prawidłowego działania zachowania, zanim wczytana zostanie sama strona. Dzięki temu, po kliknięciu przez użytkownika obiektu wyzwalającego zachowanie, zamiana obrazów będzie przebiegać płynnie, bez opóźnień czy innych zakłóceń.

W panelu *Behaviors* (*Zachowania*) pojawiła się etykieta zachowania *Swap Image* (*Zamień obraz*), do której przypisany jest atrybut onMouseOver. Atrybuty zachowania mogą być w miarę potrzeby zmieniane za pomocą panelu *Behaviors* (*Zachowania*).

**7**  Kliknij atrybut onMouseOver, aby sprawdzić listę dostępnych opcji.

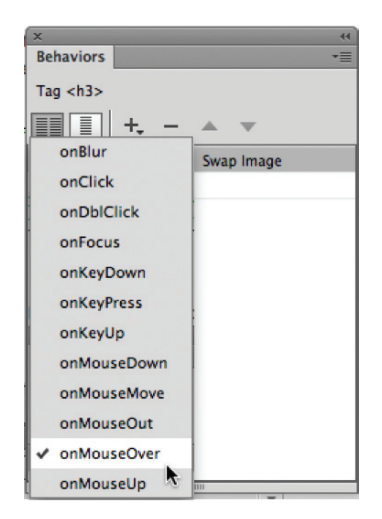

Lista zawiera zdarzenia, które mogą wyzwalać zachowania. Większość nazw jest na tyle opisowa, że pozwala odgadnąć, na czym polega zdarzenie. Jednak na razie pozostaw opcję onMouseOver.

**8**  Zapisz plik.

Kliknij przycisk *Live* (*Aktywny*), aby sprawdzić działanie zachowania. Przesuń kursorem nad frazą Tour Eiffel.

Kiedy przesuniesz kursor nad tekstem, reklama Eco-Tour jest zastępowana zdjęciem wieży Eiffla. Jest tylko jedno drobne niedociągnięcie. Otóż po przesunięciu kursora poza tekst, obraz pierwotny nie wraca na swoje miejsce. Dzieje się tak dlatego, że mu tego nie nakazałeś. Aby zapewnić powrót pierwszego obrazka, musisz dodać do tego samego obiektu jeszcze jedno zachowanie — *Swap Image Restore* (*Przywróć zamieniony obraz*).

### **Dodawanie zachowania swap image restore (Przywróć zamieniony obraz)**

W niektórych przypadkach określona operacja wymaga zdefiniowania więcej niż jednego zachowania. Aby przywrócić wyświetlanie reklamy Eco-Tour po odsunięciu kursora od nagłówka, musisz zdefiniować funkcję, która tego dokona.

**1**  Powróć do trybu *Design* (*Projekt*).

Umieść kursor wewnątrz frazy *Tour Eiffel* i sprawdź, co jest wyświetlone w panelu *Behaviors* (*Zachowania*).

Panel wyświetla zachowanie, które zostało do tej pory przypisane. Nie musisz nawet zaznaczać całego elementu wyzwalającego; Dreamweaver zakłada, że chcesz dokonać zmian w całym tym elemencie.

**2**  Kliknij ikonę *Add Behavior* (*Dodaj zachowanie*) . Wybierz z listy opcję *Swap Image Restore* (*Przywróć zamieniony obraz*). W oknie dialogowym *Swap Image Restore* (*Przywróć zamieniony obraz*) kliknij przycisk *OK*.

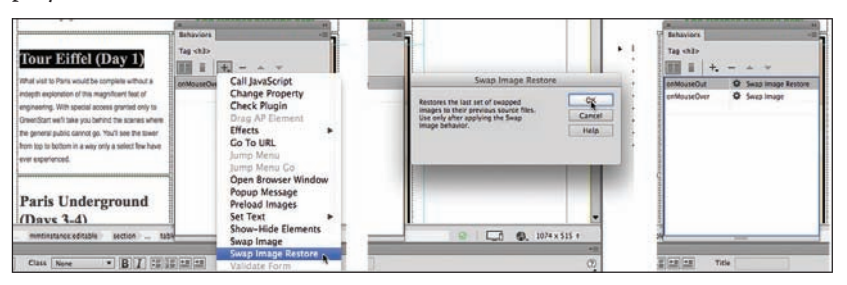

W panelu *Behaviors* (*Zachowania*) wyświetlone zostało zachowanie *Swap Image Restore* (*Przywróć zamieniony obraz*) wraz z atrybutem onMouseOut.

**3** Włącz tryb *Code* (*Kod*) i zobacz, jak wygląda kod opisujący tekst *Tour Eiffel*.

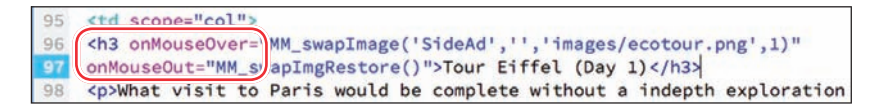

Zdarzenia wyzwalające zachowania — onMouseOver i onMouseOut — zostały dodane jako atrybuty do znacznika <h3>. Pozostała część kodu JavaScript została umieszczona w sekcji <head> dokumentu.

**4**  Zapisz plik i kliknij przycisk *Live* (*Aktywny*), aby sprawdzić działanie zachowania. Sprawdź działanie wyzwalacza tekstowego *Tour Eiffel*.

Kiedy kursor znajdzie się nad wspomnianą frazą, obraz Eco-Tour jest zastępowany zdjęciem wieży Eiffla, a następnie, po przesunięciu kursora poza tekst, powraca na swoje miejsce. Zachowanie działa poprawnie, przy czym sam tekst nie zmienia się w widoczny sposób i nic nie wskazuje na to, że po umieszczeniu nad nim kursora stanie się coś magicznego. Nasz wysiłek może pójść na marne, ponieważ wielu użytkowników nie zauważy efektu zastępowania zdjęcia.

Czasem należy zachęcić użytkowników lub nakierować ich na tego typu efekty. Wielu projektantów stosuje do tego celu łącza, ponieważ większość użytkowników internetu przywykła do interaktywnych właściwości łączy. Zastąpisz teraz bieżący efekt nowym, wykorzystującym łącze.

### **Usuwanie zachowań**

Zanim nadasz fragmentowi tekstu właściwości łącza, musisz usunąć przypisane do niego zachowania *Swap Image* (*Zamień obraz*) i *Swap Image Restore* (*Przywróć zamieniony obraz*).

**1**  Włącz podgląd *Design* (*Projekt*). Jeśli to konieczne, wyświetl panel *Behaviors* (*Zachowania*). Umieść kursor wewnątrz tekstu Tour Eiffel.

W panelu *Behaviors* (*Zachowania*) wyświetlone są dwa zachowania dodane do tekstu. Nie ma znaczenia, które usuniesz jako pierwsze.

**2**  Zaznacz etykietę *Swap Image* (*Zamień obraz*). Kliknij ikonę *Remove Event* (*Usuń zdarzenie*) .

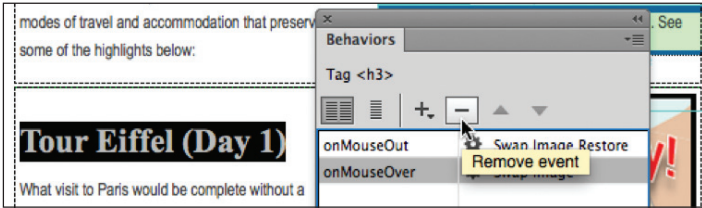

**3**  Zaznacz teraz etykietę *Swap Image Restore* (*Przywróć zamieniony obraz*). Ponownie kliknij ikonę *Remove Event* (*Usuń zdarzenie*).

Obydwa zachowania zostały usunięte. To samo stało się ze związanym z nimi kodem JavaScript.

**4**  Zapisz plik i ponownie wyświetl stronę w trybie aktywnym, aby sprawdzić zachowanie tekstu.

Tekst nie wyzwala już zachowania *Swap Image* (*Zamień obraz*). Aby przypisać zachowanie do łącza, należy najpierw zdefiniować dla nagłówka łącze lub łącze tymczasowe.

### **Dodawanie zachowań do łączy**

Nawet jeśli łącze nie prowadzi do innego dokumentu, możemy dodać do niego zachowanie. W tym ćwiczeniu dodasz łącze tymczasowe (*#*) do nagłówka, aby zapewnić wsparcie dla pożądanego zachowania.

**1**  Zaznacz sam tekst *Tour Eiffel* w elemencie <h3>. Wpisz **#** w polu *Link* (*Łącze*) znajdującym się w panelu *Properties* (*Właściwości*). Naciśnij *Enter* (*Return* w Mac OS), aby utworzyć łącze zastępcze.

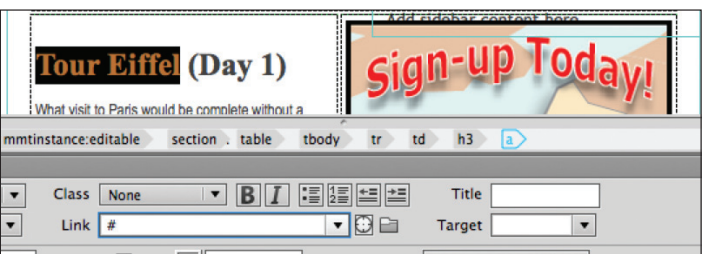

Tekst zostanie sformatowany zgodnie z domyślnym stylem łącza. Pojawi się też selektor znacznika a.

**2**  Umieść kursor wewnątrz łącza *Tour Eiffel*. Kliknij ikonę *Add Behavior* (*Dodaj zachowanie*) . Wybierz z listy opcję *Swap Image* (*Zamień obraz*).

Jeśli kursor pozostanie w dowolnym miejscu łącza, zachowanie zostanie przypisane do całej zawartości znacznika.

- **3**  W oknie dialogowym *Swap Image* (*Zamień obraz*) zaznacz opcję *image "eco* $tour''$  (Obraz "ecotour"). Kliknij przycisk *Browse* (*Przeglądaj*) i wybierz plik *tower.jpg*, znajdujący się w folderze *images*. Kliknij przycisk *OK* (*Open* [*Otwórz*] w Mac OS).
- **4**  W oknie dialogowym *Swap Image* (*Zamień obraz*) zaznacz obie opcje *Preload Images* (*Wczytaj wstępnie obrazy*) oraz *Restore Images onMouseOut* (*Przywracaj obrazy przy zdarzeniu onMouseOut*), po czym kliknij *OK*.

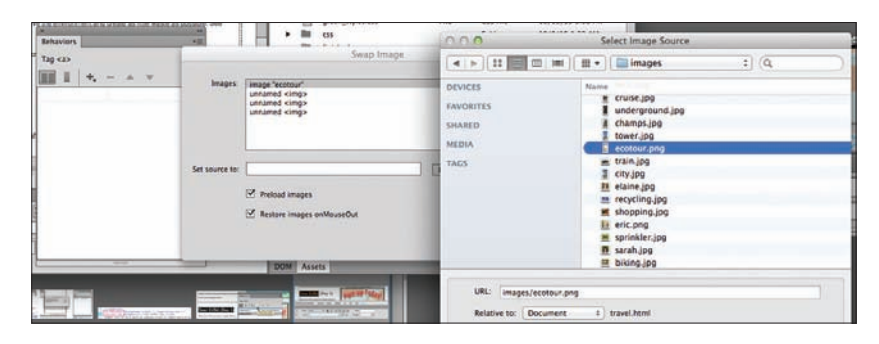

W panelu *Behaviors* (*Zachowania*) wyświetlone zostały zdarzenia *Swap Image* (*Zamień obraz*) oraz *Swap Image Restore* (*Przywróć zamieniony obraz*). Jako że zachowanie przywracające obraz zostało zdefiniowane od razu, Dreamweaver, w ramach zwiększania efektywności, sam zadbał o przywrócenie stanu pierwotnego.

- **5**  Zaznacz tekst *Paris Underground* i nadaj mu właściwości łącza (wpisując **#**). Przypisz do niego zachowanie *Swap Image* (*Zamień obraz*). Wybierz z foldera *images* obraz *underground.jpg*.
- **6**  Powtórz punkt 5. w przypadku tekstu *Seine Dinner Cruise*. Tym razem wybierz obraz *cruise.jpg*.
- **7**  Powtórz punkt 5. dla tekstu *Champs Élysées*. Wybierz obraz *champs.jpg*.

Zachowania *Swap Image* (*Zamień obraz*) są już gotowe, lecz wygląd łączy nie pasuje do kolorystyki serwisu. Utworzymy teraz dwie własne reguły CSS, aby poprawić formatowanie. Jedna z tych reguł będzie dotyczyć elementu nagłówka, a druga samego łącza.

- **8**  Wybierz arkusz *green\_styles.css* w panelu *CSS Designer* (*Projektant CSS*), a następnie wybierz opcję *GLOBAL* (*GLOBALNIE*). Utwórz nowy selektor: **article table h3**
- **9**  Zdefiniuj w nowej regule następujące właściwości:

```
margin-top: 0px
margin-bottom: 5px
font-size: 130%
font-family: "Arial Narrow", Verdana, "Trebuchet MS", sans-serif
```
**10**  Wybierz arkusz *green\_styles.css*, a następnie wybierz opcję *GLOBAL* (*GLOBALNIE*).

Utwórz nowy selektor:

**table h3 a:link, table h3 a:visited**

**11** Zdefiniuj w nowej regule następujące właściwości:

```
color: #090
font-weight: bold
```
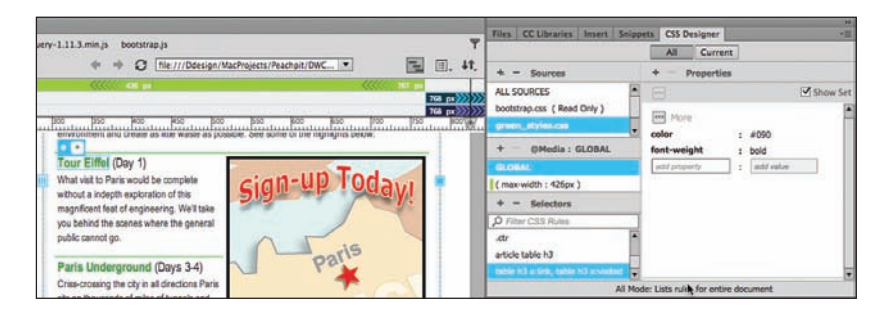

Nagłówki są teraz lepiej widoczne i pasują wyglądem do reszty serwisu.

**12**  Zapisz wszystkie pliki.

Przetestuj zachowania w trybie aktywnym.

Zwróć uwagę na podkreślenie, które pojawia się pod łączem, gdy umieścisz nad nim kursor myszy. Zachowanie *Swap Image* (*Zamień obraz*) działa poprawnie w przypadku wszystkich łączy. Jeśli dowolne łącze nie działa, sprawdź, czy zachowanie zostało do niego poprawnie dodane.

#### **komponenty responsywne**

Po uzyskaniu satysfakcjonujących efektów rollover należy sprawdzić, czy nowe komponenty poprawnie dostosowują się do responsywnego projektu strony. Weryfikację można przeprowadzić w programie Dreamweaver lub w innej nowoczesnej przeglądarce zainstalowanej na komputerze.

- **1**  Jeśli to konieczne, otwórz plik *travel.html*. Włącz tryb *Live* (*Aktywny*).
- **2**  Przeciągnij *Scrubber* w lewo, aby sprawdzić, jak nowa tabela reaguje na istniejące zapytania o media.

Tabela dostosowuje swój wygląd do zmiennej szerokości ekranu w podobny sposób jak tabele utworzone i sformatowane w lekcji 9. Wszystko wygląda poprawnie, z jednym wyjątkiem. Otóż reklama Eco-Tour nie zmienia wcale rozmiaru.

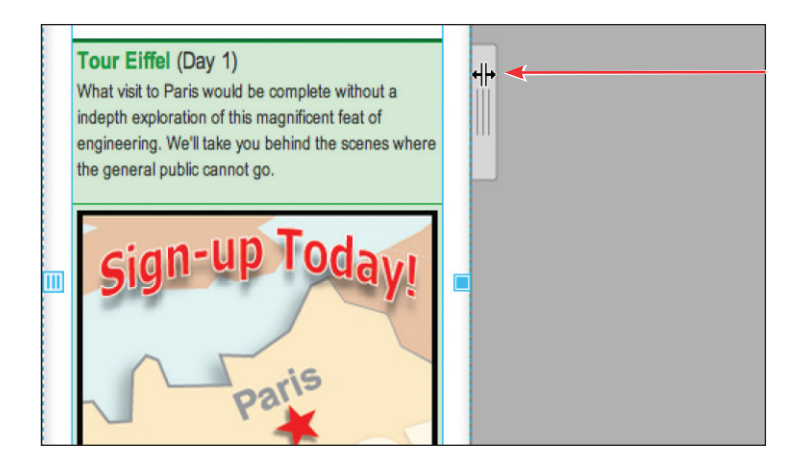

Przy szerokości ekranu wynoszącej 426 piksele dwie kolumny ulegają scaleniu, a komórki układają się jedna nad drugą. Dotyczy to także komórki zawierającej reklamę. Obraz nie pojawia się obok tekstu opisującego wycieczki. W tej sytuacji efekt rollover stracił zupełnie sens, podobnie jak obecność samej reklamy. Najprostsze rozwiązanie polega na ukryciu reklamy na mniejszych ekranach i pozostawieniu samego tekstu.

Obecnie do obrazu reklamy przypisany jest atrybut ID, lecz taki atrybut nie jest przypisany do komórki zawierającej obraz. CSS może ukryć obraz, ale nadal pozostanie pusta komórka. Zamiast tego utworzymy własną klasę, która posłuży do ukrycia komórki wraz z zawartością.

- **3**  Przeciągnij *Scrubber* w prawo, aby przywrócić dwukolumnowy układ tabeli.
- **4**  Zaznacz obraz Eco-Tour.
- **5**  Zaznacz selektor znacznika td.

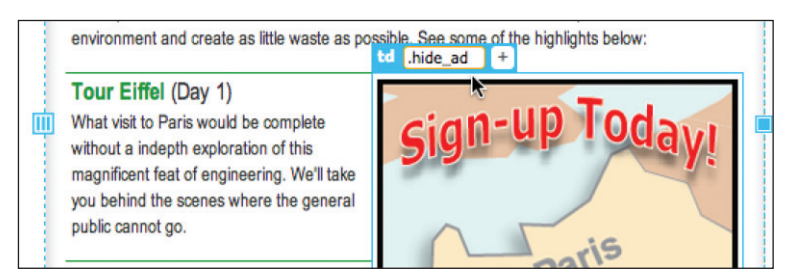

Wokół elementu td pojawi się monitor elementu.

- **6**  Kliknij ikonę *Add Class/ID* (*Dod. klasę/ID*) .
- **7**  Wpisz **.hide\_ad** w polu tekstowym. Jeśli na ekranie pojawi się szybki inspektor źródła CSS, naciśnij klawisz *ESC*, aby go zamknąć.

**8**  Jeżeli to konieczne, otwórz panel *CSS Designer* (*Projektant CSS*). Wybierz arkusz stylów *green\_styles.css*, a następnie zapytanie o media (max -width: 426px). Utwórz nowy selektor: **table .hide\_ad**

Ta reguła dotyczy jedynie elementów znajdujących się w tabeli i zostanie

zastosowana tylko wtedy, gdy szerokość ekranu będzie odpowiadać zapytaniu o media dla najwęższego ekranu.

**9** Zdefiniuj następującą właściwość: **display: none.**

Kiedy ekran będzie miał szerokość wynoszącą 426 pikseli lub mniejszą, komórka tabeli i reklama zostaną ukryte.

**10**  Przeciągnij *Scrubber* w lewo, aż ekran będzie węższy niż 426 pikseli. Zwróć uwagę na zmiany zachodzące w tabeli i jej zawartości.

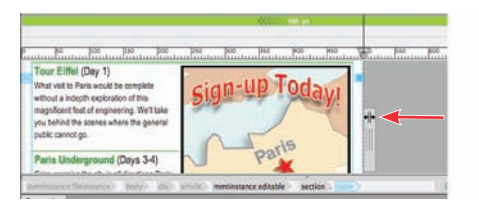

![](_page_21_Picture_7.jpeg)

Gdy ekran będzie miał szerokość wynosząca 426 pikseli lub mniejszą, reklama Eco-Tours zostanie ukryta. Zostanie wyświetlona ponownie, gdy ekran będzie szerszy niż 426 pikseli.

- **11**  Zapisz wszystkie pliki.
- **12**  Zamknij dokument *travel.html*.

Dreamweaver umożliwia nie tylko stosowanie przyciągających wzrok efektów, takich jak utworzone przed chwilą dynamiczne zachowania, ale również pozwala na tworzenie elementów strukturalnych — na przykład widżetów jQuery i Bootstrap — dzięki którym możesz zaoszczędzić sporo miejsca na stronie i nadać jej bardziej interaktywny styl.

## **tworzenie paneli harmonijkowych Bootstrapa**

Panele harmonijkowe Bootstrapa porządkują znaczną ilość informacji wyświetlanej za pomocą kilku zwartych paneli. Poszczególne zakładki są zwykle umieszczone jedna nad drugą. Najpierw obejrzymy gotową stronę.

**1**  W panelu *Files* (*Pliki*) zaznacz plik *tips\_fi nished.html* znajdujący się w folderze *lesson12* i wyświetl jego podgląd w domyślnej przeglądarce.

Informacje zawarte na stronie znalazły się w trzech panelach harmonijkowych Bootstrapa.

**2**  Otwórz i zamknij kolejne panele, klikając ich paski tytułowe.

![](_page_22_Picture_122.jpeg)

Po kliknięciu zakładki panel płynnie się otwiera. Panele mają określoną wysokość; jeśli zawartość panelu przekracza tę wysokość, panel automatycznie się wydłuża. Po otwarciu panelu na ekranie pojawia się wypunktowana lista wskazówek. Panel harmonijkowy umożliwia wyświetlenie większej ilości treści na mniejszym obszarze.

**3**  Zamknij okno przeglądarki, aby powrócić do programu Dreamweaver. Zamknij plik *tips\_finished.html*.

#### **Wstawianie paneli harmonijkowych Bootstrapa**

Kolejne ćwiczenie polegało będzie na umieszczeniu na stronie paneli harmonijkowych.

**1**  Otwórz plik *tips.html* w podglądzie aktywnym.

Na stronie znajdują się trzy listy wypunktowane, rozdzielone nagłówkami <h2>. Listy te zajmują na stronie mnóstwo miejsca w pionie. Użytkownik, który chce je przeczytać, musi przewijać stronę. Gdyby udało się zmieścić treść na obszarze jednego ekranu, użytkownik miałby ułatwione zadanie.

Jedna z technik zwiększających efektywny obszar zajmowany przez treść polega na użyciu paneli z zakładkami lub paneli harmonijkowych. Dreamweaver oferuje obydwa rodzaje tych komponentów wykorzystujących jQuery i Bootstrap. Ponieważ nasza strona opiera się na układzie Bootstrapa, skorzystamy z paneli harmonijkowych Bootstrapa.

- **2**  Umieść kursor w nagłówku *At Home* i zaznacz selektor znacznika <h2>.
- **3**  Otwórz panel *Insert* (*Wstaw*). Wybierz kategorię *Bootstrap* (*Składniki Bootstrap*). Kliknij element *Accordion*.

![](_page_23_Picture_140.jpeg)

Na ekranie pojawi się asystent pozycjonowania.

**4**  Kliknij *Before* (*Przed*).

![](_page_23_Picture_141.jpeg)

Dreamweaver umieści na stronie panel harmonijkowy Bootstrap nad nagłówkiem, lecz wewnątrz elementu <article>. Domyślnie wstawiony zostanie trójpanelowy widżet harmonijkowy, w którym otwarty jest górny panel (*Collapsible Group 1*). Nad nowym obiektem pojawia się monitor elementu div, do którego przypisana jest klasa .panel-group oraz ID #accordion1.

Teraz umieścisz istniejące listy w panelach. Ponieważ dwa panele są domyślnie ukryte, najłatwiej będzie przenosić treść w trybie *Code* (*Kod*).

- **5**  Włącz tryb *Code* (*Kod*).
- **6**  Przewiń kod strony w dół i umieść kursor w pierwszym elemencie listy: <li>Wash clothes in cold water.</li> (mniej więcej w 87. wierszu).
- **7**  Zaznacz selektor znacznika ul. Naciśnij *Ctrl+X* (*Cmd+X* w Mac OS), aby wyciąć całą listę.

E **Wskazówka:** Podczas pracy w trybie *Code* (*Kod*) od czasu do czasu możesz kliknąć przycisk *Refresh* (*Odśwież*) w panelu *Properties* (*Właściwości*), aby odświeżyć listę selektorów znaczników.

![](_page_24_Picture_150.jpeg)

- 8 Usuń kod <h2>At Home</h2>.
- **9**  Przewiń kod w górę i zaznacz nagłówek *Collapsible Group 1* (mniej więcej w 63. wierszu).

Zastąp tekst w nagłówku, wpisując **At Home**

![](_page_24_Figure_4.jpeg)

Nowa struktura nagłówków jest oparta na elementach <h4>.

**10**  Zaznacz i usuń tekst zastępczy *Content for Accordion Panel 1* (mniej więcej w 66. wierszu).

![](_page_24_Figure_7.jpeg)

Tekst znajduje się wewnątrz znacznika <div> i nie jest ujęty w żadną inną strukturę. Upewnij się, że nie usunąłeś elementu <div>.

**11**  Naciśnij *Ctrl+V* (*Cmd+V* w Mac OS), aby wkleić listę.

![](_page_24_Picture_151.jpeg)

Lista pojawi się w elemencie <div class="panel-body">. Pierwszy panel jest gotowy. Należy powtórzyć te czynności dla pozostałych dwóch list.

- **12**  Przewiń kod w dół i zaznacz listę *At Work* (mniej więcej w 112. wierszu).
- **13**  Zaznacz selektor znacznika jak w punkcie 7. i naciśnij *Ctrl+X* (*Cmd+X* w Mac OS), aby wyciąć listę.
- **14**  Kliknij selektor znacznika <article>. Naciśnij *Delete*.

![](_page_25_Picture_0.jpeg)

Element <article> i nagłówek *At Work* zostaną usunięte.

**15**  Zaznacz nagłówek *Collapsible Group 2* i zastąp tekst, wpisując **At Work** (mniej więcej w 93. wierszu).

![](_page_25_Picture_3.jpeg)

**16**  Usuń tekst zastępczy *Content for Accordion Panel 2* i wklej listę wyciętą w punkcie 13. (mniej więcej w 96. wierszu).

![](_page_25_Picture_5.jpeg)

**17** Powtórz czynności opisane w punktach 12. – 16., aby utworzyć sekcję dla listy *In the Community*.

Gdy skończysz, wszystkie trzy listy będą się już znajdować w elemencie *Accor*dion 1, a wszystkie puste elementy <article> będą usunięte.

**18**  Włącz tryb *Live* (*Aktywny*).

Na stronie widoczny jest panel harmonijkowy Bootstrapa, zawierający wstawiony tekst.

**19**  Sprawdź działanie paneli, klikając każdy nagłówek.

![](_page_25_Picture_11.jpeg)

Po kliknięciu panel powinien się otworzyć, odsłaniając swoją zawartość. Gdy klikniesz inny nagłówek, otworzy się nowy panel, a dotychczasowy zostanie zamknięty.

**20**  Zapisz wszystkie pliki.

W kolejnym ćwiczeniu zastosujesz w panelu motyw kolorystyczny serwisu.

#### **Dostosowywanie paneli harmonijkowych Bootstrap**

Podobnie jak podstawowy układ strony, a także inne obiekty platformy Bootstrap utworzone w programie Dreamweaver, również panele harmonijkowe są połączone z arkuszem CSS Bootstrapa i plikami JavaScript. Powinieneś unikać bezpośredniej edycji tych plików, chyba że dobrze wiesz, co robisz. Zamiast tego, podobnie jak we wcześniejszych ćwiczeniach, zastosujesz motyw kolorystyczny w elemencie *Accordion 1* za pomocą własnego stylu CSS. Zacznij od zakładek.

**1**  Kliknij zakładkę *At Home*.

Sprawdź, jakie znaczniki wyświetlone są w dolnej części okna dokumentu.

![](_page_26_Picture_139.jpeg)

Zakładka składa się z trzech głównych elementów: <div.panel-heading>, <h4.panel-title> i <a>. To jednak fasada, za którą kryją się funkcje CSS i JavaScript platformy Bootstrap. Funkcje te przetwarzają kody HTML i CSS, tworząc w efekcie różne zachowania sterujące panelami harmonijkowymi. Podczas przesuwania kursorem nad zakładkami atrybuty klas zmieniają się w locie, tworząc efekt przypominający *rollover*. To samo dotyczy kliknięcia zakładki, które wywołuje efekt paneli animowanych.

Jak zapewne pamiętasz, łącza mogą mieć cztery podstawowe stany: link, visited, hover i active. Platforma Bootstrap wykorzystuje te stany w celu utworzenia różnorodnych efektów, widocznych podczas interakcji z panelem *Accordion 1* zawierającym listę *At Home*.

Twoim zadaniem będzie utworzenie kilku nowych reguł, które przesłonią domyślne style i zastosują stylistykę szablonu *GreenStart*. Najpierw sformatujesz domyślny stan zakładek. Ponieważ w danym czasie może być otwarta tylko jedna zakładka, domyślnym stanem jest stan zamknięty.

**2**  Kliknij nagłówek zakładki *At Home*, aby ją zamknąć.

Zakładki są obecnie jasnoszare. Należy teraz odszukać reguły służące do formatowania tła w zakładce. Pamiętaj, że za tę właściwość może odpowiadać kilka reguł.

Łatwiej nam będzie zidentyfikować reguły, jeśli sprawdzimy sposób wyświetlania zaznaczonego elementu w oknie dokumentu. Na przykład pierwsze kliknięcie nagłówka spowoduje zaznaczenie tylko elementu <a>, jak na poniższym rysunku.

![](_page_27_Picture_137.jpeg)

Można to rozpoznać po monitorze elementu otaczającym tekst nagłówka.

**3**  Kliknij selektor znacznika h4 zamkniętej zakładki.

Po kliknięciu znacznika zakładki h4 wokół elementu <h4> pojawi się monitor elementu, który jednak nie będzie otaczać całej zakładki.

![](_page_27_Picture_138.jpeg)

Obwódka ta dokładnie pokazuje, jak daleko sięga formatowanie nagłówka. Oznacza to, że jeśli chcesz sformatować tło całej zakładki, możesz zignorować reguły formatujące elementy a i h4.

**4**  Kliknij kolejny element w interfejsie selektora znaczników.

![](_page_27_Picture_139.jpeg)

Zaznaczony zostanie element <div.panel-heading>. Zwróć uwagę na to, że monitor elementu otacza całą zakładkę.

**5**  Kliknij przycisk *Current* (*Bieżące*) w panelu *CSS Designer* (*Projektant CSS*).

Zwróć uwagę na reguły i właściwości stosowane w tym elemencie.

Pierwsza reguła wyświetlona w oknie *Selectors* (*Selektory*), czyli .panel-default > .panel-heading, definiuje kolor tła. Aby zastosować kolorystykę serwisu, należy przesłonić tę regułę.

**6**  Kliknij przycisk *All* (*Wszystkie*).

Wybierz arkusz stylów *green\_styles.css*, a następnie *GLOBAL* (*GLOBALNIE*). Utwórz nowy selektor:

**article .panel-default > .panel-heading**

Ponieważ niektóre elementy są już sformatowane zgodnie z kolorystyką serwisu, wystarczy skopiować odpowiednie właściwości za pomocą panelu *CSS Designer* (*Projektant CSS*). Sformatujesz teraz zakładki zgodnie ze stopką.

- **7**  Zaznacz regułę footer w oknie *Selectores* (*Selektory*). Reguła ta znajduje się w arkuszu *green\_styles.css*.
- **8**  Kliknij regułę footer prawym przyciskiem myszy. Wybierz polecenie *Copy Styles/Copy Background Styles* (*Kopiuj style/Kopiuj style tła*) z menu kontekstowego.

![](_page_28_Picture_92.jpeg)

**9**  Kliknij prawym przyciskiem myszy regułę article .panel-default > .panel-heading i wybierz *Paste Styles* (*Wklej style*) z menu kontekstowego.

![](_page_29_Picture_77.jpeg)

Dodałeś do nowej reguły kolor tła i gradient.

**10**  Zdefiniuj następującą właściwość:

![](_page_29_Picture_78.jpeg)

Ten styl dotyczy domyślnego stanu zakładek panelu harmonijkowego. Później zajmiesz się też nieco bardziej interaktywnym formatowaniem, ale najpierw trochę ulepszysz formatowanie paneli.

**11**  Wybierz arkusz stylów *green\_styles.css*, a następnie opcję *GLOBAL* (*GLOBALNIE*).

Utwórz nowy selektor: **article #accordion1**

**12** Zdefiniuj następujące właściwości:

**border: solid 1px #060 border-radius: 5px**

Ta nowa reguła definiuje krawędź wokół całego panelu.

**13**  Utwórz nowy selektor: **article .panel-body**

Zdefiniuj następującą właściwość: **background-color: #CFC** 

![](_page_30_Picture_5.jpeg)

Ta reguła dodaje kolor tła do zawartości paneli.

Wreszcie zwiększymy nieco atrakcyjność paneli za pomocą zachowania rollover przypisanego do zakładek. Chociaż zwykle pseudoklasa :hover jest stosowana w łączach, to jednak można ją wykorzystywać do tworzenia różnych efektów interaktywnych.

14 Kliknij prawym przyciskiem myszy regułę article .panel-default > .panel-heading.

Wybierz opcję *Duplicate* (*Powiel*).

W oknie *Selectors* (*Selektory*) pojawi się powielona reguła o identycznej definicji.

**15** Zmodyfikuj nowy selektor, dodając zaznaczony fragment:

article .panel-default > .panel-heading**:hover**

![](_page_30_Picture_147.jpeg)

Nowa reguła zostanie uaktywniona, gdy kursor znajdzie się nad zakładką. W tym momencie jednak formatowanie jest identyczne jak w pierwowzorze. **16**  Zmodyfikuj właściwość dotyczącą gradientu.

Zmień kąt na **180**

![](_page_31_Picture_155.jpeg)

- **17**  Zmień właściwość color na **#FFF**
- **18**  Zapisz wszystkie pliki.
- **19**  Umieść kursor nad każdą zakładką, aby przetestować nowe zachowanie.

![](_page_31_Figure_6.jpeg)

Gdy kursor znajdzie się nad zakładką lub się od niej odsunie, tło gradientowe odwraca się. Cały efekt psuje jednak domyślne formatowanie łącza, czyli podkreślenie tekstu nagłówka w momencie przesuwania nad nim kursorem.

Chociaż w przypadku zwykłego łącza tekstowego jest to akceptowalne, to jednak w przypadku zakładki panelu harmonijkowego nie wygląda najlepiej. Aby wyłączyć ten efekt, najpierw należy znaleźć regułę, która jest odpowiedzialna za jego utworzenie.

- **20**  Zaznacz przycisk *Current* (*Bieżące*) w panelu *CSS Designer* (*Projektant CSS*).
- **21**  Kliknij nagłówek *At Home* w pierwszej zakładce. Przyjrzyj się regułom w oknie *Selectors* (*Selektory*). Spróbuj zidentyfikować reguły, które mogą tworzyć efekt podkreślenia.

Za efekt ten odpowiada reguła a:hover, a:focus. Nie chcemy jej wyłączać dla wszystkich łączy, tylko dla łączy w zakładkach panelu harmonijkowego.

**22**  Utwórz nowy selektor w arkuszu *green\_styles.css* w zapytaniu o media *GLOBAL* (*GLOBALNIE*).

W oknie pojawi się nazwa .panel-heading .panel-title a

**23**  Naciśnij klawisz strzałki w górę, aby zmniejszyć swoistość selektora.

**24** Dodaj do nazwy pogrubione fragmenty:

```
.panel-title a:hover,
.panel-title a:focus
    - Selectors
                                                                             + - Selectors
                                                                            \rho Filter CSS Rules
 Add Selector it > panel-heading
                                                                             article .panel-default > .panel-heading
 article .panel-default > .panel-head...
                                                                             article .panel-default > .panel-head...
 article #accordion1
                                                                             article #accordion1
```
Ta reguła formatuje stan hover nagłówka zakładki.

- **25** Zdefiniuj następującą właściwość: **text-decoration: none**
- **26**  Przetestuj efekt *rollover*.

panel-heading panel-title a

W zakładkach nie pojawia się już podkreślenie tekstu.

**27**  Zapisz wszystkie pliki.

Panele harmonijkowe są tylko jednym z ponad 100 komponentów Bootstrapa i jQuery dostępnych w programie Dreamweaver. Umożliwiają stosowanie na stronie zaawansowanych funkcji przez osoby, które posiadają niewielkie umiejętności programistyczne lub nie posiadają ich wcale. Wszystkie te komponenty są dostępne z poziomu panelu lub menu *Insert* (*Wstaw*).

article .panel-body

de a hover, panel-title a focus All Moder 19

Interaktywne komponenty na stronie wzbudzają zainteresowanie i zwiększają zaangażowanie użytkowników. Bardzo łatwo wpaść w pułapkę nadużywania tego typu funkcji, lecz rozważne ich wykorzystanie pomoże przyciągnąć nowych użytkowników, a istniejących zachęcić do powrotu.

## **Pytania kontrolne**

- **1**  Jakie korzyści wynikają ze stosowania zachowań programu Dreamweaver?
- **2**  Opisz trzy czynności, jakie należy wykonać, aby utworzyć zachowanie programu Dreamweaver.
- **3**  Dlaczego każdy obrazek powinien otrzymać atrybut ID, zanim przypiszemy do niego zachowanie?
- 4 Co to są "panele harmonijkowe" Bootstrapa?
- **5**  Które narzędzia programu Dreamweaver ułatwiają rozwiązywanie problemów ze stylami CSS przypisanymi do elementów dynamicznych?

### **Odpowiedzi**

- **1**  Zachowania programu Dreamweaver umożliwiają szybkie i łatwe umieszczenie na stronie interaktywnej funkcjonalności.
- **2**  Aby zdefiniować zachowanie programu Dreamweaver, należy utworzyć lub zaznaczyć obiekt wyzwalający, wybrać interesujące nas zachowanie i określić jego parametry.
- **3**  Atrybut ID ułatwia wybór właściwego obrazka podczas definiowania określonego zachowania.
- **4**  Panele harmonijkowe Bootstrapa to zestawy kilku paneli, które można elastycznie ukrywać i wyświetlać wraz z zawartością.
- **5**  Tryb *Current* (*Bieżące*) w panelu *CSS Designer* (*Projektant CSS*) uławia identyfikację istniejących stylów CSS i tworzenie nowych.

## **SKOROWIDZ**

#### **A**

Adobe Dreamweaver, *Patrz:* Dreamweaver Adobe Edge Animate, 404, 410 Adobe Edge Web Fonts, 193, 195, 196, 198 Adobe Flash, 107, 402 Adobe Generator, 112, 113, 114, 115, 116 Adobe Omniture, 105 Adobe Typekit, 113, 195, 198 animacja, 402 umieszczanie na stronie, 405 uproszczona wersja sceny, 410 arkusz stylu, 77 asystent pozycjonowania, 50 atrybut class, 87, 97, 123 id, 87, 97, 98, 363 jako element docelowy, 365 łącze, 368 autouzupełnianie, 49

#### **B**

Berners-Lee Tim, 58, 59 błąd kod niezgodny, 165 Bootstrap, 131, 132, 136 arkusz stylów, 189, 208 dodawanie elementu HTML5, 139 panel harmonijkowy, *Patrz:* panel harmonijkowy pasek nawigacyjny, 168, 174, 180 przenoszenie elementów, 213 rozmiar ekranu, 208 siatka, 189, 217 ukrywanie elementów, 210, 213 widżet, 374

#### **C**

CGI, 422

cień, 157 CMS, 213 CSS, 68, 69 model blokowy, 74 kaskadowy, 79, 89 reguła, *Patrz:* reguła CSS selektor, *Patrz:* selektor zakładka, 42 CSS3, 98, 99 cudzysłowów wiszący, 185 cytat, 182, 183 formatowanie, 266, 267 wcięcie, 183, 184 źródło, 184 czcionka, 193 internetowa, 193, 198 stos, 198 licencja, 195 rozmiar, 200 stos, 194, 198

#### **D**

degradacja elegancka, 194 dithering, 314 Dreamweaver instalowanie, 5 pomoc, 14, 15 preferencje, *Patrz:* preferencje uaktualnianie, 6, 14 zachowanie, *Patrz:* zachowanie dziedziczenie, 82, 83, 84, 85, 89, 177

#### **E**

encja

Edge Web Fonts, *Patrz:* Adobe Edge Web Fonts edytor HTML, 18 ekran orientacja, 130, 207 powitalny, 19 Create, 19 Getting Started, 21 New Features, 20 Tips & Techniques, 21 rozdzielczość, 106, 107, 130, 207, 217 elegancka degradacja, *Patrz:* degradacja elegancka element, 59, 77, *Patrz też:* znacznik a, 158, 169, 171, 344 active, 175, 178 focus, 175, 178 hover, 175, 178, 179 link, 175, 178, 179 visited, 175, 178, 179 article, 182, 263, 270 aside, 184 blockquote, 183, 184, 267 blokowy, 60 caption, 294 cite, 184 div, 60, 72, 85, 123, 139, 158 grupa, 96 header, 153, 163 img, 319, 320 monitor, *Patrz:* monitor elementu nav, 175 navbar, 167, *Patrz też:* pasek menu picture, 328 semantyczny, 182, 263 title, 59, 61, 237 video, 415 wierszowy, 60 zastępczy, 186 e-mail, 358

liczbowa, 191 nazwana, 191 znakowa, 61

#### **F**

Flash, *Patrz:* Adobe Flash Flash Player, 402 folder domyślny, 9 główny serwisu, 9 Font Squirrel, 195, 198 format .dwt, 237 AI, 312 EPS, 312 FLV, 402, 414 GIF, 316, 325, 331 JPEG, 316, 325, 331 MP4, 416 PICT, 312 PNG, 316, 317, 32, 3315 SVG, 312 SWF, 402, 414 WMF, 312 formularz, 24 FTP, 420, 421, 424, 425 pasywny, 423 funkcia Emmet, 52, 53, 54 sprawdzania błędów, *Patrz:* linting

#### **G**

głębia koloru, 314, 315 Google Analytics, 105 Google Maps, 346, 347 Google Web Fonts, 198 gradient, 163, 164, 177 grafika rastrowa, 312, 313, *Patrz też:* obraz edycja, 340

kompresja, *Patrz:* kompresja rozdzielczość, 313, 314, 328 wektorowa, 312

#### **H**

HTML, 18, 58, 59, 69 struktura, 59, 74 ustawienia domyślne, 70 zakładka, 41 HTML5, 62, 63, 64, 123, 124 Bootstrap, 139 ustawienia domyślne, 71, 72

#### **I**

iDisk, 421 interfejs Pliki powiązane, *Patrz:* interfejs Related Files Related Files, 42 selektorów znaczników, 42 VMQ, *Patrz:* VMQ wizualnych zapytań o media, *Patrz:* VMQ

#### **J**

JavaScript, 206 skrypt, 374

#### **K**

klasa, 77, 87, 97 nav, 175 tworzenie, 158 tworzenie stylu, 187 kolor głębia, *Patrz:* głębia koloru paleta 16-bitowa, 315 bezpieczna www, 315 przezroczystość alpha, 315, 316, 317 rozpraszanie, 314

kompresja bezstratna, 317 stratna, 316 kontrolka jQuery, 24 kotwica, 344 nazwana, 363 krój, 193

#### **L**

linting, 52 lista, 269 nieuporządkowana, 272 uporządkowana, 271, 272

#### **Ł**

łącze e-mail, 358, 361 ochrona przed spamem, 362 hipertekstowe, 344 bezwzględne, 344, 345, 355 do atrybutu ID, 368 do strony domowej, 352 pseudoklasa, 175 skierowane do tej samej strony, 370 uaktualnianie, 353 w postaci elementu graficznego, 360 wewnętrzne, 344 wewnętrzne skierowane, 363 względne, 344, 345, 348 zewnętrzne, 344, 355

#### **M**

Marcotte Ethan, 107 menu Insert, 50, 323 Wstaw, *Patrz:* menu Insert metadane, 237, 239 miniatura, 108 monitor elementu, 51, 367 MyFonts.com, 198

#### **N**

nagłówek, 264 strony, *Patrz:* strona nagłówek narzędzie Code Navigator, 90, 93 Extract, 36 Nawigator kodu, *Patrz:* narzędzie Code Navigator Scrubber, 27

#### **O**

obraz, 164, 379, 380, *Patrz też:* grafika rastrowa dodawanie, 160, 166, 318, 319 metodą przeciągnij i upuść, 335 niezgodny format, 325 z Photoshopa, 331, 332 optymalizacja, 337, 338 dla mniejszych ekranów, 334 położenie, 320 rastrowy, *Patrz:* grafika rastrowa responsywny, 328, 385, 386 tekst alternatywny, 319 wektorowy, *Patrz:* grafika wektorowa wklejanie z Photoshopa, 331, 332 właściwości, 42, 319, 320, 328, 337, 338

#### **P**

panel, 18, 19, 29 Assets, 261 Behaviors, 374, *Patrz też:* zachowanie Biblioteki CC, *Patrz:* panel CC Libraries CC Libraries, 34 CSS Designer, 25, 28, 34, 44, 45, 93, 148 @Media, 44, 45, 149, 152 Properties, 44, 46, 47, 95, 150, 151, 154

Selectors, 44, 46, 149, 152 Sources, 44, 45, 150, 151, 152 DOM, 50 harmonijkowy, 387, 388, 392 Insert, 34, 50, 322 minimalizowanie, 29, 30 pływający, 30, 31 Projektant CSS, *Patrz:* panel CSS Designer @Media Selektory, *Patrz:* panel CSS Designer Selectors Właściwości, *Patrz:* panel CSS Designer Properties Źródła, *Patrz:* panel CSS Designer Sources Properties, 41, 42, 337, 338, 340, 367, 415 Snippets, 34 stos, 32 Urywki, *Patrz:* panel Snippets Właściwości, *Patrz:* panel Properties Wstaw, *Patrz:* panel Insert Zachowania, *Patrz:* panel Behaviors zadokowany, 30, 32 zamykanie, 30 Zasoby, *Patrz:* panel Assets zgrupowany, 30, 31, 32 pasek Coding, 37 Document, 24, 37 Dokument, *Patrz:* pasek Document Kodowanie, *Patrz:* pasek Coding menu, 167 dodawanie elementów, 170 stan rollover, 175 stan statyczny, 175 środkowanie, 180 tworzenie stylu, 175 Standard, 37 Photoshop, 35, 36, 331 Adobe Generator, *Patrz:* Adobe Generator

obiekt inteligentny, 328, 329, 330, 340 piksel, 312 plik format, *Patrz:* format konfiguracyjny serwera, 8 wideo, *Patrz:* wideo potomek, 85, 89 preferencje, 38, 39 protokół FTP, *Patrz:* FTP IPv6, 423 przeglądarka, 73, 105 kod niezgodny, 165 przestrzeń robocza, 12, 18, 33, 130 Beginner, 33 Code, 33, 34 Default, 33 Design, 12, 33, 34, 35, 149 Domyślny, *Patrz:* przestrzeń robocza Default Extract, 33, 35 Kod, *Patrz:* przestrzeń robocza Code Początkujący, *Patrz:* przestrzeń robocza Beginner Projekt, *Patrz:* przestrzeń robocza Design własna, 37

#### **R**

raster, *Patrz:* grafika rastrowa RDS, 421 reguła CSS, 77, 79, 82 dodawanie do zapytania o media, 224 dziedziczenie, *Patrz:* dziedziczenie kolizja, 89 przesłanianie, 230, 297, 298, 334 składnia, 78 znak większości, 177 responsive web design, 107

#### **S**

Scrubber, 208, 209, 216, 217 selektor, 77, 85 potomny, 88, 266 waga, 89 znacznika, 18, 42, 43, 44, 366 serwer ISP, 422 lokalny, 426 sieciowy, 426 testowy, 426, 427 zdalny, 428 serwis folder główny, *Patrz:* folder główny serwisu konfiguracja, 7 lokalny, 420, 432, 436 tworzenie, 8 zdalny, 420, 426, 432, 433, 436 SFTP, 420 skrót klawiszowy, 40 SSL/TLS, 420 strona adaptacyjna, 107 cel, 104, 108 makieta, 122, 133 menu, 109, 110, 167 nagłówek, 109, 122, 123 tworzenie, 146 nawigacja, 108, 122, 123, 167 optymalizacja pod kątem urządzeń mobilnych, 213 pasek boczny, 122, 123 potomna, 241, 353 aktualizacja, 249, 353 edytowanie, 243, 247 tworzenie, 242 projektowanie, 109, 110, 111 mobile-first, 206, 213, 214 responsywne, *Patrz:* strona responsywna publikowanie, 420, 426, 427, 432 responsywna, 107, 206, 385

strona

semantyczna, 63 stopka, 109, 122, 123 szablon, *Patrz:* szablon szkielet, 111 układ predefiniowany, 124, 131 tworzenie, 133 użytkownik, 104 struktura DOM, *Patrz:* DOM, panel DOM szablon aktualizacja, 249 region edytowalny, 237, 243 formatowanie zawartości, 247 nazwa, 238 tworzenie, 236 szybki edytor znaczników, *Patrz:* znacznik szybki edytor szybki inspektor właściwości, 50 obrazów, 51, 319, 320, 360 tekstu, 50, 51, 361 szyfrowanie, 420

#### **T**

tabela, 279 formatowanie, 285 importowanie, 291 kolumna, 289 komórka, 287 kopiowanie, 284 responsywna, 296, 385 tworzenie, 279 tytuł, 294 wklejanie, 284 właściwości, 42 technologia Bootstrap, *Patrz:* Bootstrap tekst formatowanie, 77, 153, 261, 273 importowanie, 261, 262 sprawdzanie pisowni, 302 styl globalny, 193 wcięcia, 273

wyszukiwanie, 304, 305, 306, 307 zastępowanie, 304, 305, 306, 307 teoria dziedziczenia, *Patrz:* dziedziczenie potomków, *Patrz:* potomek swoistości, 89 tryb Aktywny, *Patrz:* tryb Live All, 48 Bieżące, *Patrz:* tryb Current Code, 24, 26, 37, 49, 237 Current, 48 Design, 24, 26, 35, 135, 237 inspekcji, 28 Kod, *Patrz:* tryb Code Live, 24, 25, 26, 35, 237, 270 Live Source Code, 27 Podziel, *Patrz:* tryb Split Projekt, *Patrz:* tryb Design Split, 26 Wszystkie, *Patrz:* tryb All Źródło widoku aktywnego, *Patrz:* tryb Live Source Code typ mediów, 206, 207 Typekit, *Patrz:* Adobe Typekit

#### **U**

użytkownik, 104

#### **V**

VMQ, 49, 128, 129, 130

#### **W**

Web Folders, 421 WebDav, 421 wektor, *Patrz:* grafika wektorowa wideo, 402, 410 opcje, 415 umieszczanie na stronie, 410, 411, 412 właściwość all, 207 aural, 207

background-color, 163, 177 background-gradient, 163 background-image, 177 background-position, 163, 165 background-repeat, 162 background-size, 162, 165 braille, 207 CSS, 46 CSS3, 24 definiowanie, 156 embossed, 207 handheld, 207 kopiowanie między regułami, 226 padding, 161 print, 207 projection, 207 text-shadow, 157 tty, 207 tv, 207 typu mediów, 207 wskazówka, 22

#### **Z**

zachowanie, 374, 375, 377, *Patrz też:* panel Behaviors

dodawanie, 379, 381 do łączy, 383 parametry, 375 usuwanie, 382, 383 zakładka CSS, *Patrz:* CSS zakładka HTML, *Patrz:* HTML zakładka zapytanie o media, 128, 136, 206, 207, 216, 217, 221, 231, 296, 334 dodawanie reguł, 224 identyfikacja, 221 składnia, 208 wizualne interfejs, *Patrz:* VMQ zdjęcie, *Patrz:* obraz znacznik, 59, 60, 61, 62, 64, *Patrz też:* element br, 262 h1, 264, 265 li, 272 ol, 272 p, 265 span, 158 szybki edytor, 158, 266, 268 table, 294 td, 287 th, 287

## **448** NOTATKI<br>Kup ksi k

# PROGRAM PARTNERSKI GRUPY WYDAWNICZEJ HELION

**1. ZAREJESTRUJ SIĘ** 2. PREZENTUJ KSIĄŻKI **3. ZBIERAJ PROWIZJE** 

Zmień swoją stronę WWW w działający bankomat!

Dowiedz się więcej i dołącz już dzisiaj! http://program-partnerski.helion.pl

![](_page_42_Picture_4.jpeg)

## Adobe Dreamweaver CC/CC PL **OFICJALNY PODRĘCZNIK**

![](_page_43_Picture_1.jpeg)

## Przekonaj się, jak szybko opanujesz Dreamweavera!

Adobe Dreamweaver CC jest jednym z najbardziej uznanych programów do tworzenia nowoczesnych serwisów internetowych, ich publikowania i zarządzania nimi. Znakomicie sprawdza się przy tworzeniu nawet dość złożonych aplikacji, przy czym nie wymaga wpisywania dużej ilości własnego kodu. Ułatwia wzbogacanie stron o grafikę i animacje oraz publikowanie i rozbudowywanie serwisu. Aby jednak osiągać cele związane z korzystaniem z Dreamweavera, trzeba dobrze opanować ten program.

Książka, którą trzymasz w dłoni, należy do cyklu najlepszych podręczników opracowywanych przez ekspertów firmy Adobe. Ta niezastąpiona dla wszystkich użytkowników Dreamweavera publikacja składa się z 14 lekcji. Można tu znaleźć informacje o podstawowych narzędziach i sposobach ich wykorzystania, jak również o zaawansowanych funkcjach programu. Szczególnie cenne są liczne wskazówki i porady dotyczące najnowszych narzędzi i rozwiązań w Adobe Dreamweaver.

Najważniejsze zagadnienia ujęte w podręczniku:

- · szybkie rozpoczęcie pracy z Adobe Dreamweaver
- · korzystanie z technologii **HTML5 i CSS**
- · projektowanie serwisów i korzystanie z platformy WWW z pomocą Dreamweavera, w tym zasady projektowania dla urządzeń mobilnych
- interaktywność aplikacji WWW
- · wykorzystywanie elementów graficznych i animacji w Dreamweaverze
- publikacja i uruchamianie serwisu

James J. Maivald - jest artystą grafikiem z co najmniej dwudziestoletnim doświadczeniem. To również ceniony autor materiałów szkoleniowych do nauki Adobe Photoshop i CorelDRAW, napisał dziesiątki artykułów dotyczących tworzenia i publikowania dokumentów elektronicznych. Prowadzi liczne seminaria i szkolenia z zakresu obsługi Adobe InDesign i z XML. Ponadto, jako Adobe Certified Expert (ACE) w zakresie oprogramowania InDesign i Dreamweaver, koordynuje grupę użytkowników InDesign w Chicago.

![](_page_43_Picture_13.jpeg)

#### ALWAYS LEARNING